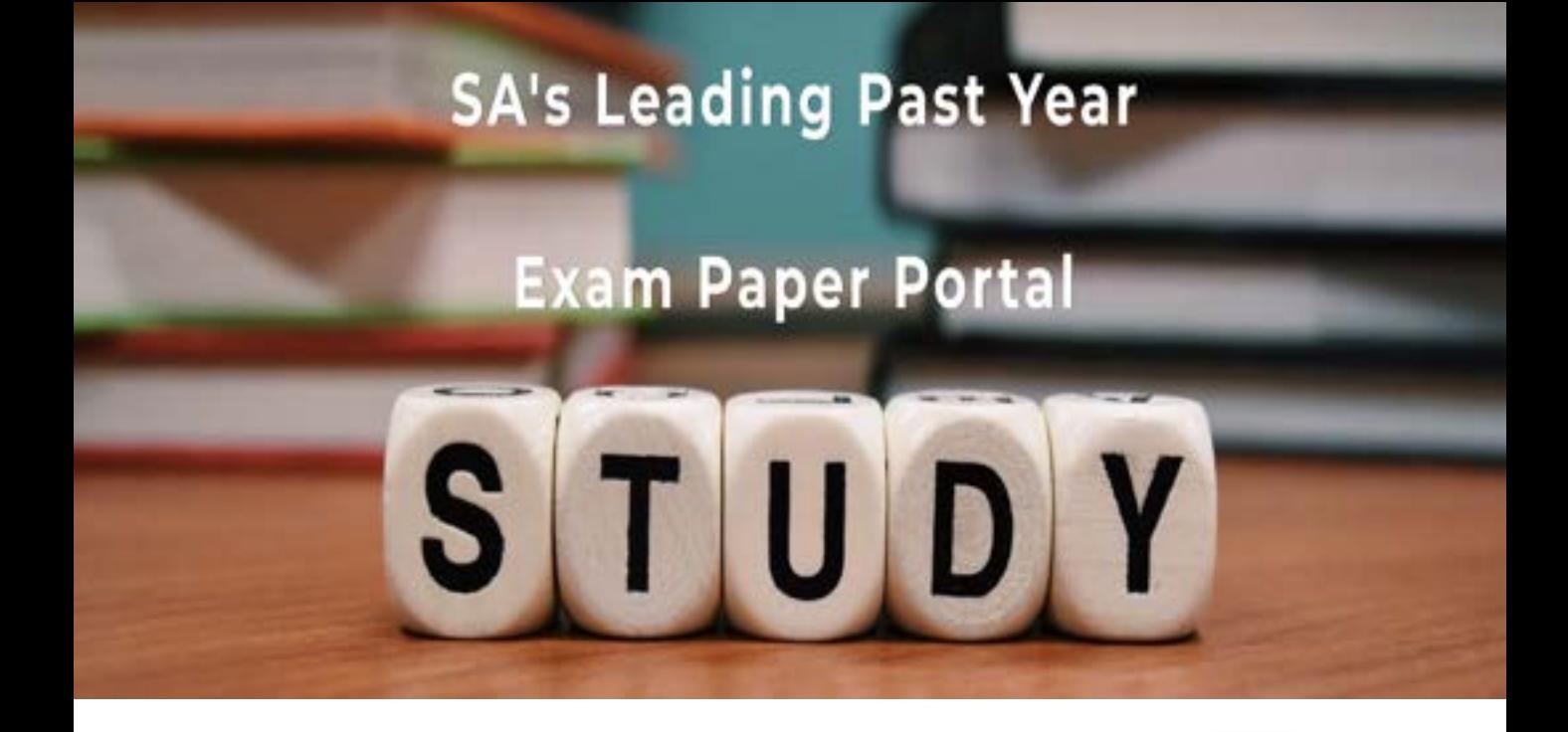

You have Downloaded, yet Another Great Resource to assist you with your Studies  $\odot$ 

Thank You for Supporting SA Exam Papers

Your Leading Past Year Exam Paper Resource Portal

Visit us @ www.saexampapers.co.za

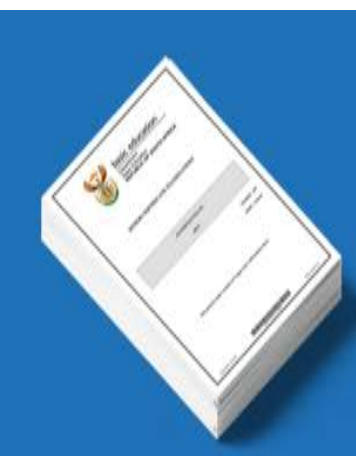

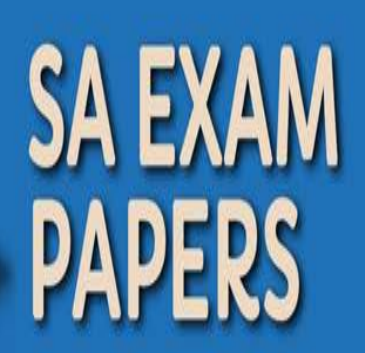

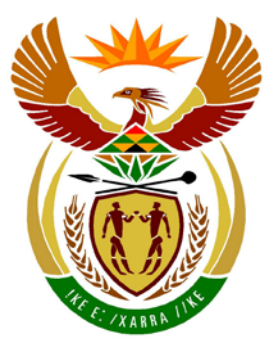

# basic education

Department: **Basic Education REPUBLIC OF SOUTH AFRICA** 

**NASIONALE SENIOR SERTIFIKAAT**

**GRAAD 12**

#### **REKENAARTOEPASSINGSTEGNOLOGIE V1**

# **FEBRUARIE/MAART 2014**

<u>.....................</u>

**PUNTE: 200**

4 **In** T m 唓 щ  $\mathbf{H}$ **W** 

**TYD: 3 uur** 

**Hierdie vraestel bestaan uit 18 bladsye en 'n aparte inligtingsblad.**

#### **INSTRUKSIES EN INLIGTING**

- 1. As gevolg van die aard van hierdie drie-uur-eksamen is dit belangrik om daarop te let dat jy NIE toegelaat sal word om die eksamenlokaal voor die einde van die eksamensessie te verlaat NIE.
- 2. Tik jou eksamennommer in die bladsyboskrif ('header') van ELKE dokument wat jy skep of stoor.
- 3. Die toesighouer sal 'n disket met al die lêers wat vir die eksamen benodig word, aan jou gee, OF jy sal ingelig word waar die lêers op die netwerk of rekenaar gevind kan word. Indien 'n disket aan jou uitgereik is, moet jy jou sentrumnommer en eksamennommer op die etiket skryf. Indien jy op die netwerk werk, volg die instruksies wat deur die toesighouer gegee word.
- 4. 'n Kopie van die meesterlêers ('master files') sal by die toesighouer beskikbaar wees. Indien daar enige probleme met 'n lêer is, mag jy die toesighouer vir 'n ander kopie vra.
- 5. Hierdie vraestel bestaan uit SEWE vrae.
- 6. Beantwoord AL die vrae.
- 7. **Maak seker dat jy elke dokument stoor deur die lêernaam wat in die vraestel gegee word, te gebruik.** Stoor jou werk gereeld as 'n voorsorgmaatreël teen moontlike kragonderbrekings.
- 8. Lees deur elke vraag voordat jy dit beantwoord of die probleem oplos. MOENIE meer doen as wat deur die vraag vereis word NIE.
- 9. Aan die einde van die eksamen moet jy die disket wat deur die toesighouer aan jou gegee is, inlewer met AL jou antwoordlêers daarop gestoor, OF jy moet seker maak dat AL jou antwoordlêers op die netwerk/rekenaar gestoor is, soos deur die toesighouer/onderwyser aan jou verduidelik is. Maak absoluut seker dat al die lêers gelees kan word. Moenie onnodige lêers/lêergidse stoor nie en moenie duplikaatantwoordlêers/-lêergidse indien nie.
- 10. Die aparte inligtingsblad wat saam met die vraestel verskaf word, **MOET NA AFLOOP VAN DIE DRIE-UUR-EKSAMENSESSIE INGEVUL WORD** en dan aan die toesighouer oorhandig word.
- 11. Gedurende die eksamen mag jy die hulpfunksies van die programme wat jy gebruik, raadpleeg. Jy mag GEEN ander hulpbronmateriaal gebruik NIE.
- 12. Indien data afgelei is uit 'n vorige vraag wat jy nie kon beantwoord nie, moet jy steeds voortgaan met die vrae wat volg.
- 13. Tensy anders aangedui, moet formules en/of funksies vir ALLE berekeninge in alle vrae oor sigblaaie gebruik word. Gebruik absolute selverwysings slegs waar nodig, om seker te maak dat formules korrek is wanneer jy dit na ander selle in 'n sigblad kopieer.
- 14. Vir alle woordverwerkingsvrae moet die taal op 'English (South Africa)' gestel word. Neem aan dat die papiergrootte A4 Portret ('Portrait') is, tensy anders aangedui.
- 15. Gebruik sentimeter as die meeteenheid om hierdie vraestel te beantwoord.
- 16. **Alternatiewe instruksies vir LibreOffice-gebruikers is in 'n stippellynraam, tussen hakies of na 'n skuinsstreep gegee waar dit van die instruksies vir Microsoft Office-gebruikers verskil.**
- 17. Die eksamenlêergids/-datadisket wat jy saam met hierdie vraestel ontvang, bevat die lêers wat hieronder aangedui word. Maak seker dat jy die lêergids en al die lêers het voordat jy met hierdie eksamen begin.

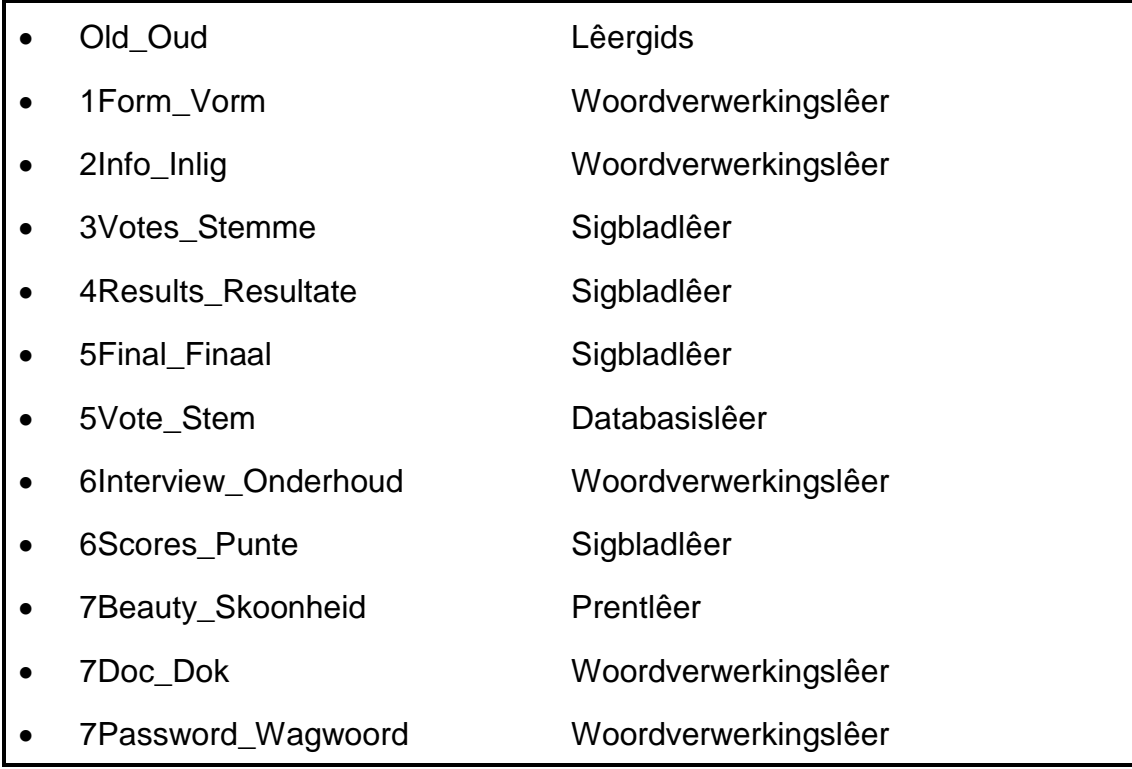

#### **SCENARIO**

Jou skool se distrikbestuurder organiseer die jaarlikse Distrik- Skoolskoonheidskompetisie. Elke skool is gevra om een RTT-leerder te stuur om deel te wees van die komitee wat, onder andere, met die volgende sal help:

- Die skep van 'n inskrywingsvorm
- Die skep van 'n inligtingsblad en program
- Die insameling en verwerking van die stemme van elke deelnemer
- Die instandhouding van 'n databasis van die deelnemers
- Die voorbereiding van koeverte ('envelopes') vir die wenners
- Die bestuur van elektroniese lêers en lêergidse

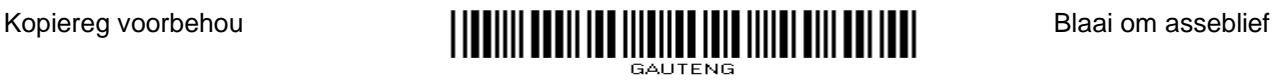

#### **VRAAG 1**

Meisies wat graag aan die distrikrondte van die Skoolskoonheidskompetisie wil deelneem, moet 'n inskrywingsvorm invul. Die vorm is geskep, maar moet aangepas word.

Maak die dokument **1Form\_Vorm** oop.

- 1.1 Verander die papierinstelling na A4 Portret ('Portrait'). (2)
- 1.2 Vind die teks 'Contestant's Personal Data Form'.

Formateer hierdie teks sodat dit in 'n wit font in vet- en skuinsdruk ('bold italics') en op 'n swart agtergrond verskyn, soos in die voorbeeld hieronder getoon:

## *Contestant's Personal Data Form* (3)

1.3 Vind die teks 'Name of Contestant' en 'Name of School' en pas 'n soliede gidslyn ('leader tab') by 15 cm toe, sodat lyntjies geskep word om die besonderhede op in te vul, soos in die voorbeeld hieronder getoon.

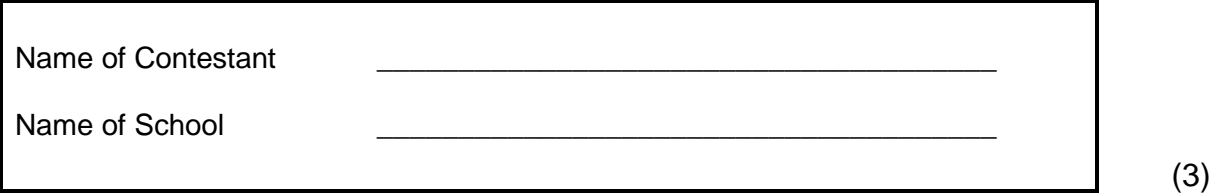

- 1.4 Vind die teks 'Yes' en voeg 'n vierkantige vorm, bv.  $\Box$ , langs hierdie 'Yes'opsie in sodat die voorkoms daarvan dieselfde is as die 'Nee'-opsie. (1)
- 1.5 Skakel die teks 'Height: Dress size: Waist: Hips:' om na 'n tabel met vier kolomme, soos hieronder aangedui.

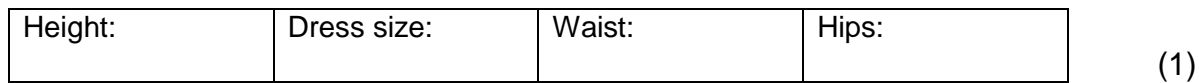

- (1) 1.6 Vind die paragraaf wat met '5. In the …' begin en met '… person to contact:' eindig en pas enkellynspasiëring op hierdie paragraaf toe.
- 1.7 Vind die twee paragrawe onder die opskrif 'DECLARATION' en:
	- Stel die teks met beide die linker- en regterkantlyn inlyn.
	- (2) • Pas 'n oranje paragraafskakering ('paragraph shading') op hierdie twee paragrawe toe.
- 1.8 Pas 'n 4½ pt-skaduraam ('shadow border') toe op slegs die bladsy wat die verklaring ('declaration') bevat. (3)

Stoor en maak **1Form\_Vorm** toe. **[16]**

#### **VRAAG 2**

'n Inligtingsblad en 'n program vir die distrikrondte van die Skoolskoonheidskompetisie is geskep.

Maak die dokument **2Info\_Inlig** oop.

- 2.1 Bring die volgende veranderinge op die bladsyboskrif ('header') aan:
	- 2.1.1 Voeg jou eksamennommer teen die linkerkantlyn van die bladsyboskrif in en lig dit in 'n geel kleur uit ('highlight'). (1)
	- 2.1.2 Voeg die teks 'Rules' in die bladsyboskrif in en stel dit regs inlyn. (1)
	- 2.1.3 Voeg 'n horisontale lyn onder die teks in die bladsyboskrif van die dokument by. (1)

Verwys na die skermkopie hieronder om VRAAG 2.2 en 2.3 te beantwoord.

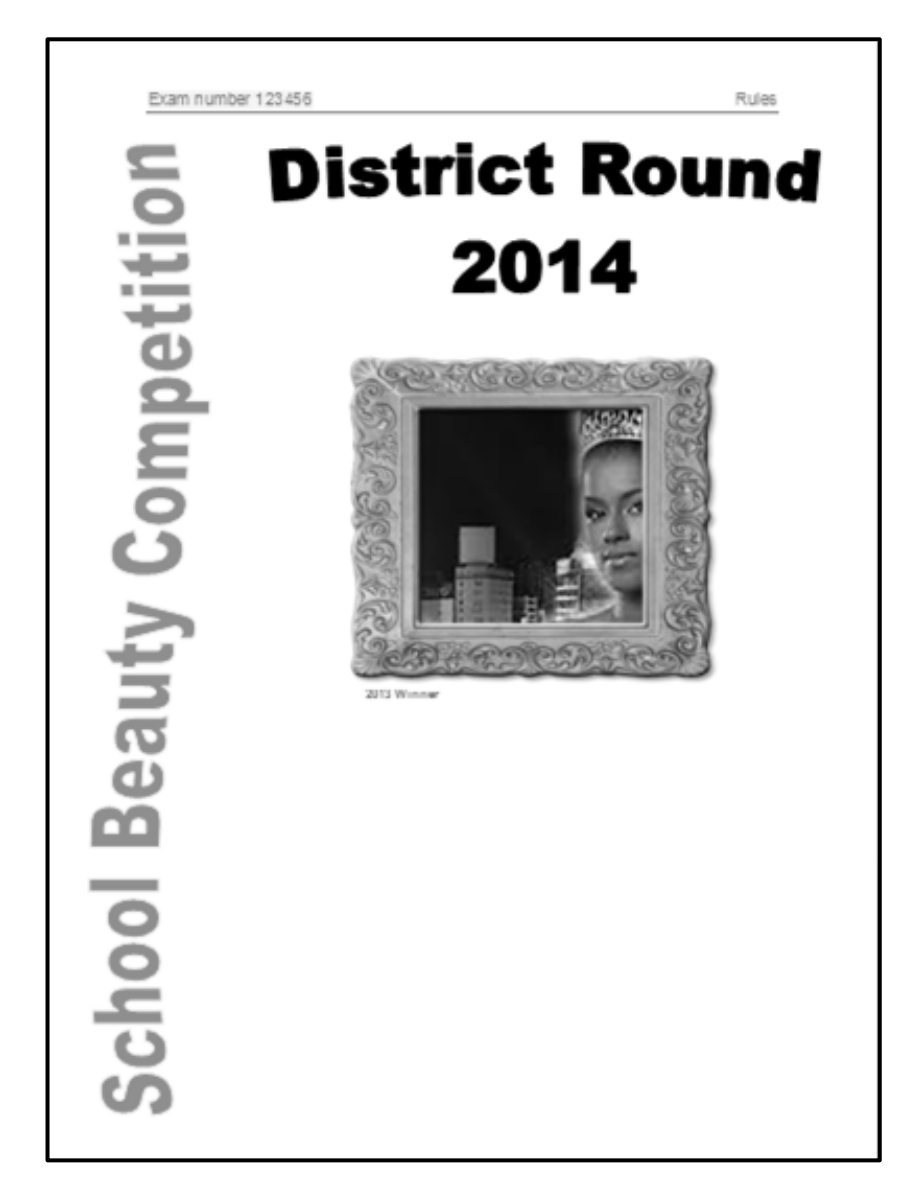

2.2 Vind die WordArt/Fontwork met die teks 'School Beauty Competition' op die eerste bladsy van die dokument.

Verander die WordArt/Fontwork soos volg om soos die skermkopie (op die vorige bladsy) te lyk:

- In Microsoft Office, pas die 'Wave' 1-vorm ('shape') op die WordArt toe. (In LibreOffice pas die 'Favorite' 2-styl op die Fontwork toe.)
- Pas 'n blou vulkleur op die WordArt/Fontwork toe.
- Roteer die WordArt/Fontwork sodat dit van onder na bo lees.
- Plaas die WordArt/Fontwork aan die linkerkant van die bladsy sodat dit oor die hele lengte van die bladsy strek sonder om enige ander objek op die bladsy te oorvleuel. (5)
- 2.3 Vind die foto van 'n deelnemer en die prentjie van 'n prentraam op die eerste bladsy van die dokument.

Verander die beelde soos volg:

- Stel die absolute posisie ('absolute position') van die prentraam na presies ('exactly') 8 cm onder die boonste kantlyn ('top margin').
- Plaas die foto binne-in die prentraam. Verwyder die rooi agtergrond van die foto en pas dit in die prentraam.
- Voeg 'n byskrif met die teks '2013 Winner' onder die prentraam by. (5)
- 2.4 Vind die teks 'Table of Contents' boaan bladsy 2 en pas die 'Title'-styl op hierdie teks toe. (1)
- 2.5 Vind die teks 'Introductory appearance'.

Die styl met die naam Contest is op die subopskrif 'Introductory appearance' en verskeie ander subopskrifte toegepas.

Verander die Contest-styl deur die nommeringsformaat a), b), c), ens. daarop toe te pas en seker te maak dat dit outomaties opgedateer word elke keer waar hierdie styl in die dokument aangetref word. (2)

2.6 Verander die Inhoudsopgawe ('Table of Contents') op bladsy 2 om die Contest-styl as vlak 2 in te sluit.

Dateer die Inhoudsopgawe op om die Heading 1-styl- en die Contest-stylopskrifte in te sluit. (2)

- 2.7 Voeg bladsynommering soos volg in die bladsyonderskrif ('footer') in:
	- Bladsynommers moet op die derde bladsy van die dokument begin en moet in die formaat 'Page 1' verskyn.
	- Bladsynommers op die onewe-genommerde bladsye moet aan die linkerkant en bladsynommers op die ewe-genommerde bladsye moet aan die regterkant van die onderskeie bladsyonderskrifte verskyn. (5)

2.8 Vind die teks vanaf 'The School Round ...' tot '... will be decided.' op die derde

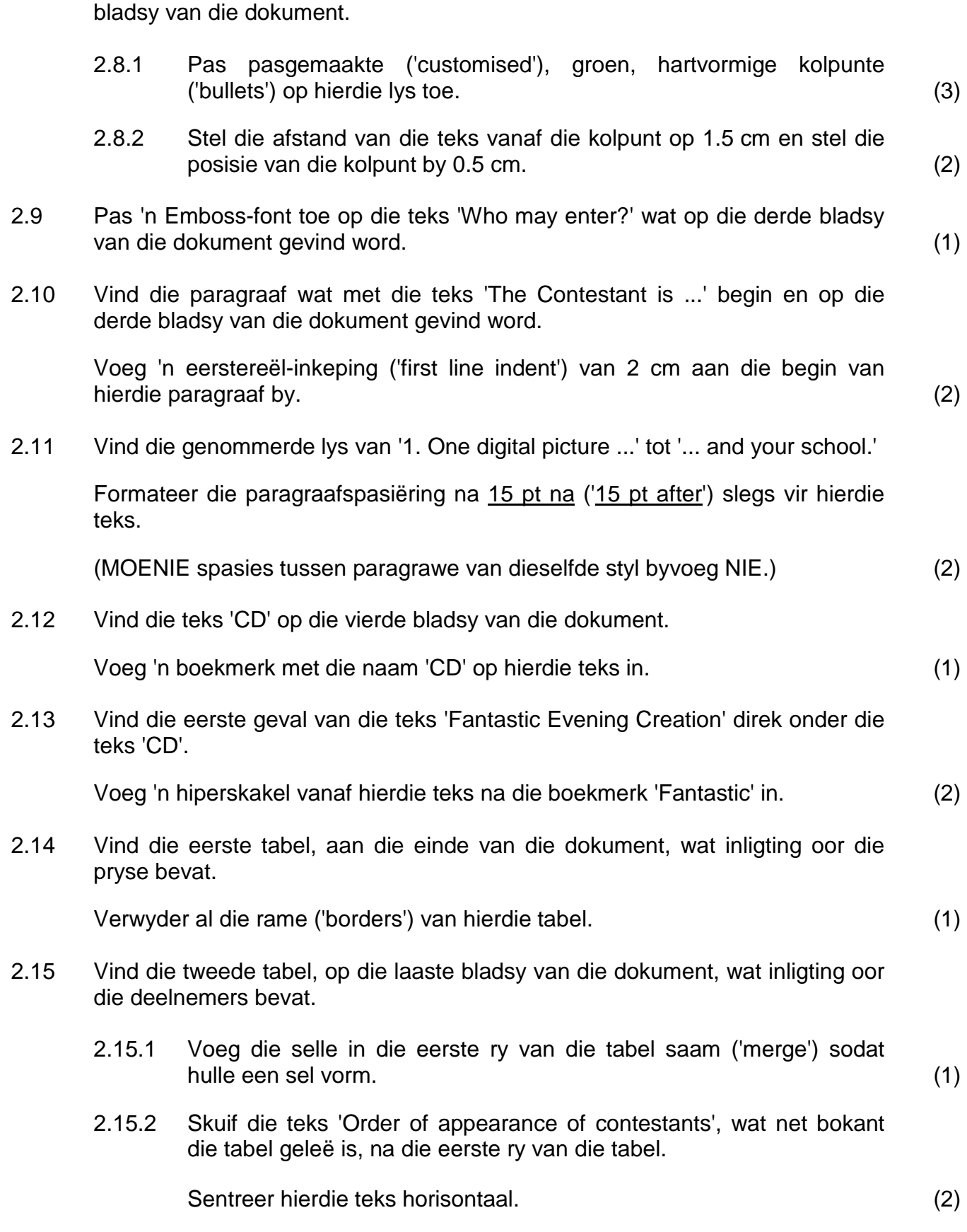

2.15.3 Verander die enkellynraam aan die buitekant van die hele tabel na 'n 3 pt-stippellynraam. (3)

2.16 Vind die teks wat met 'Immediate requirements for ...' begin en eindig met '... and your school.'.

Gebruik die lyn- en bladsy-onderbreking-eienskap ('line- and page-break feature') van die woordverwerker om hierdie reëls bymekaar te hou en om hierdie paragraaf met die volgende paragraaf op die volgende bladsy bymekaar te hou. (3)

Stoor en maak **2Info\_Inlig** toe. **[46]**

#### **VRAAG 3**

Die stemme wat vir elke deelnemer uitgebring is, is in 'n sigblad gestoor.

Maak die **3Votes\_Stemme**-sigblad oop.

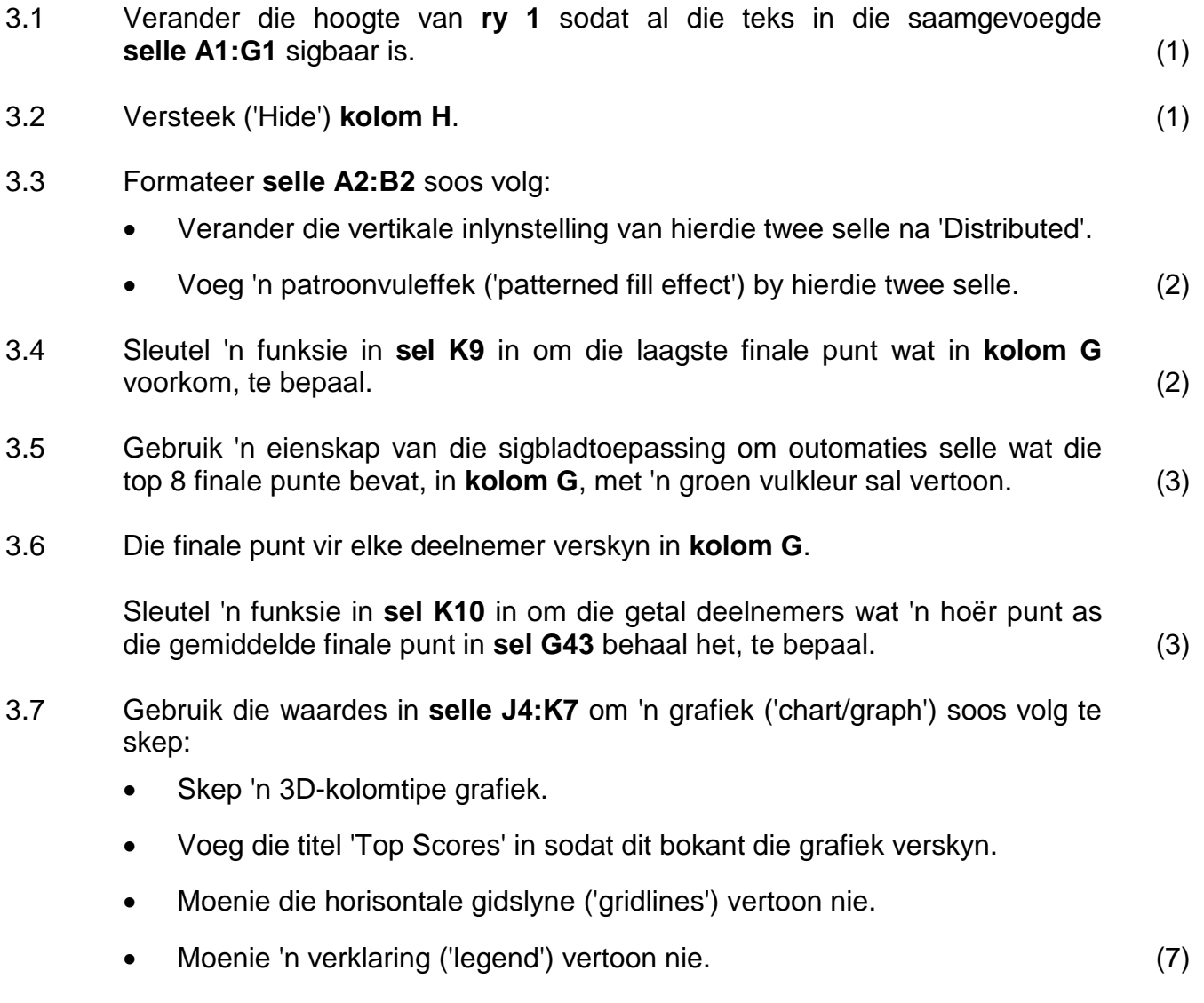

Stoor en maak die **3Votes\_Stemme**-sigblad toe. **[19]**

#### **VRAAG 4**

Die wenner word bepaal deur die stemme te verwerk.

Maak die **4Results\_Resultate**-sigblad oop.

4.1 Verwyder **Sheet1** uit die sigblad. (1)

Werk in die **4Winners\_Wenners**-werkblad.

4.2 Voeg 'n formule by **sel E4** om die punt uit 100 wat Thembisa Barnard in die Bekendstellingkategorie ('Introduction category') gekry het, te bereken. Gebruik die ruwe telling in **sel D4** en die maksimum moontlike punt in **sel D2** om die punt uit 100 te bereken.

> Rond die antwoord na die volgende heelgetal af, met GEEN desimale plekke NIE.

Maak seker dat die formule korrek sal werk indien dit na die res van die selle in daardie kolom afgekopieer sou word. (6)

- 4.3 Deelnemers kry soos volg punte in elk van die vier kategorieë:
	- **Kolom E** Introduction/Bekendstelling
	- **Kolom F** Dance costume/Danskostuum
	- **Kolom G** Evening wear/Aanddrag
	- **Kolom H** Interview/Onderhoud

4.3.1 **Kolom I** bevat die deelnemers se finale punte uit 100.

Die Onderhoudkategorie ('Interview category') (**kolom H**) is die belangrikste deel van die puntetoekenningsproses en tel daarom twee keer soveel as die ander kategorieë.

Bereken die finale punt van Nomhle Baxter in **sel I5** deur die kategorieë bymekaar te tel en dan deur 5 te deel. (3)

4.3.2 **Kolom K** vertoon die beste kategorie vir elke deelnemer.

Gebruik 'n geneste ('nested') IF-funksie in **sel K6** en die waarde in **sel J6** om die naam van die kategorie waarin Thembani Benjamin haar hoogste punt behaal het, te vertoon. (5)

- 4.4 Gebruik 'n funksie in **sel O7** om die 2de hoogste finale punt (**kolom I**) te bepaal. (3)
	-
- 4.5 Voeg 'n funksie by **sel O9** in om die gemiddelde van die maksimum punte (**kolom J**) te bereken. (2)

4.6 In **kolom C**, word die letter 'S' gebruik om 'n skool aan te dui.

Gebruik 'n sigbladeienskap ('feature') om al die kere wat die letter 'S' in **kolom C** voorkom, na die woord 'School' te verander, bv. Brilliant High S word Brilliant High School. (2)

Werk in die **4Info\_Inlig**-werkblad.

- 4.7 Verander die oortjie ('tab') van die **4Info\_Inlig**-werkblad na 'n blou kleur. (1)
- 4.8 Elke deelnemer moet 'n nommer ontvang om vir die gelukkige trekking in te skryf. (Meer as een prys sal toegeken word indien die gelukkige nommer meer as een keer voorkom.)

Voeg 'n funksie by **sel A3** om 'n ewekansige nommer met drie syfers te genereer, bv.  $234.$  (3)

4.9 Die formaat vir 'n maand in die geboortedatum-kolom (**kolom D**) moet altyd twee syfers vertoon, bv. 1996/05/31 in plaas van 1996/5/31.

**Kolom L** korrigeer die formaat vir die maand soos in **kolom K** vertoon.

Gebruik 'n funksie/formule in **sel L3** om die formaat vir die maand te korrigeer sodat dit as 05 vertoon, en nie as 5 nie.

**LET WEL:** Wanneer die verbetering in **sel L3** gemaak is, sal die datum in **sel D3** outomaties in die korrekte formaat vertoon.

(**WENK:** Jy mag boublokke gebruik om die antwoord te voltooi.) (7)

Werk in die **4Fees\_Gelde**-werkblad.

4.10 In **sel B3**, vertoon die totale bedrag wat deur deelnemers uit Distrik 4 betaal is.

> Die distrikte verskyn in **kolom F** in die **4Info\_Inlig**-werkblad en die registrasiefooie verskyn in **kolom G** in die **4Info\_Inlig**-werkblad. (6)

4.11 Die grafiek ('chart/graph') in die **4Fees\_Gelde**-werkblad toon die uitstaande registrasiegelde wat deur elke distrik verskuldig is.

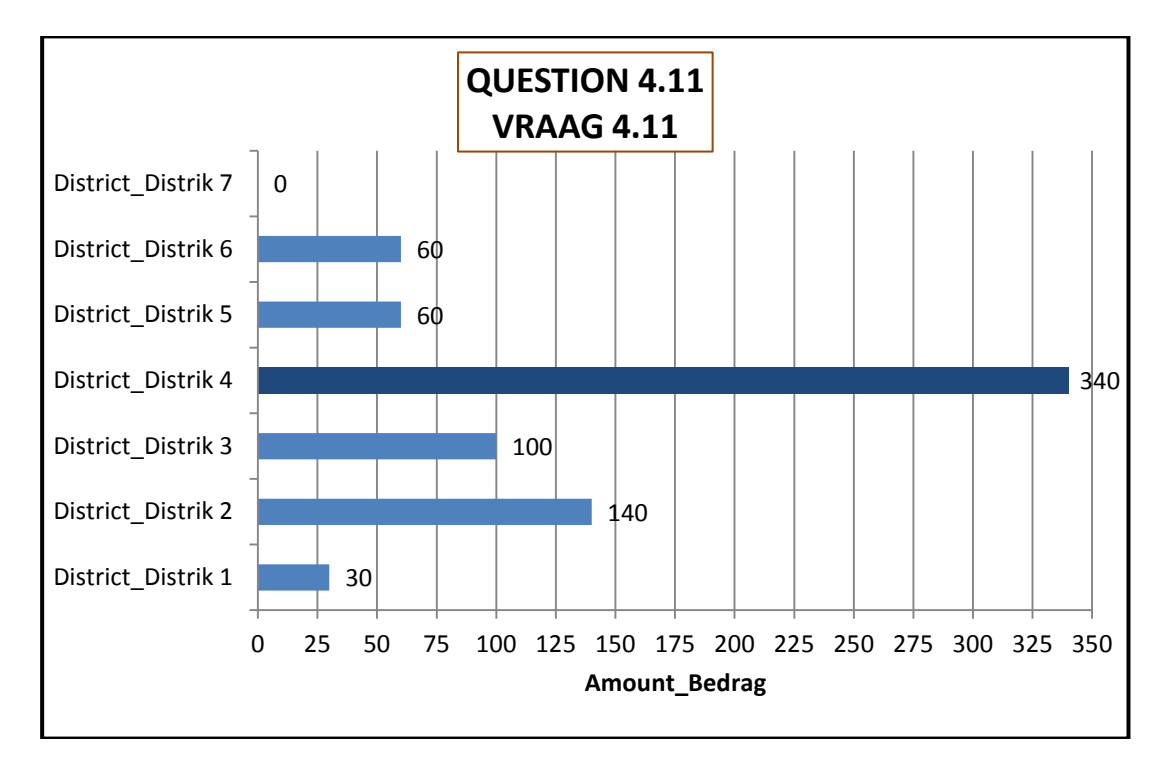

Verander die grafiek soos volg om soos die voorbeeld hierbo te lyk:

- Plaas 'n donkerbruin raam ('border') rondom die titel.
- Vertoon die data-etikette ('data labels') vir elke staaf.
- Vertoon die vertikale hoofgidslyne van die grafiek.
- Verander die kleur van slegs die langste staaf sodat dit 'n ander kleur as die ander stawe het.
- Voeg die titel 'Amount\_Bedrag' by die X-as.
- Stel die eenhede op die X-as op 25, en vertoon 'n maksimum van 350. (7)

Stoor en maak die **4Results\_Resultate**-sigblad toe. **[46]**

#### **VRAAG 5**

Besonderhede van die deelnemers word in 'n databasis gestoor.

Maak die **5Vote\_Stem**-databasis oop.

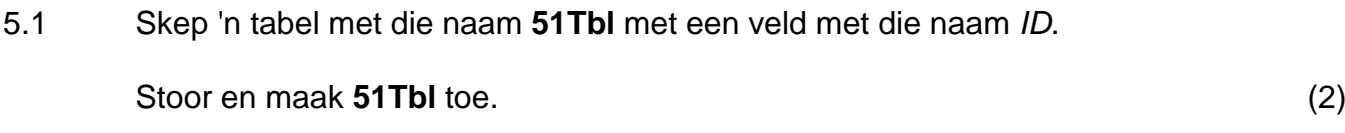

#### 5.2 Werk in die **52Planning\_Beplanning**-tabel.

- 5.2.1 Skuif die primêre sleutel na die geskikste veld. (1)
- 5.2.2 Verander 'n eienskap van die *Leader\_Leier*-veld sodat die gebruiker 'n waarde in daardie veld moet insleutel vir enige nuwe rekords wat hulle byvoeg. (1)
- 5.2.3 Verander die datatipe van die *Task\_Taak*-veld om die gebruiker toe te laat om 'n beskrywing van langer as 255 karakters in te sleutel. (1)
- 5.2.4 Voeg 'n nuwe veld met die naam *Date\_Datum* met 'n toepaslike datatipe by, wat die datum waarop die taak voltooi moet wees, sal bevat. bevat. (2)
- 5.2.5 Verander die datatipe/formaat van die *Cost\_Koste*-veld sodat dit die 'R'-simbool vir elke bedrag vertoon. (1)
- 5.2.6 Verander die valideringsreël wat reeds op die *Cost\_Koste*-veld gestel is om by die valideringsteks te pas sodat 'n bedrag van groter as 0 en kleiner as 500 ingesleutel moet word.

#### **LibreOffice**:

Werk in die tabel met die naam **52Filter\_Filter**.

Pas 'n datafilter op die *Age\_Oud*-veld toe om rekords van deelnemers in Distrik 1 van jonger as 19 jaar oud te vertoon.  $\vert$  (3)

Stoor en maak die 52Planning Beplanning-tabel toe.

#### Maak die **53Contestants\_Deelnemers**-tabel oop.

5.3 Verwyder die rekord van Bonisile Xhasa aangesien sy nie verder aan die kompetisie kan deelneem nie. (1)

#### Maak die **5Final\_Finaal**-sigblad oop.

5.4 Voeg die waardes wat in **selle G4:G41** in die **5Final\_Finaal**-sigblad gevind word, in die *Score\_Punte*-veld in die **53Contestants\_Deelnemers**-tabel in. (Neem aan dat die name en besonderhede van die deelnemers in die sigblad en databasis dieselfde en in dieselfde volgorde is.)

> Maak die **5Final\_Finaal-**sigblad toe. Maak die **53Contestants\_Deelnemers**-tabel toe.

#### **LibreOffice**:

Gebruik die waardes wat in **selle A4:A41** en **selle G4:G41** in die **5Final\_Finaal**-sigblad gevind word om 'n nuwe tabel met die naam **Finale Punt** in die **5Vote Stem**-databasis te skep, sodat slegs die waardes in hierdie twee kolomme in die nuwe tabel verskyn.

Maak die **5Final\_Finaal**-sigblad toe. (2)

5.5 Skep 'n navraag wat op die **53Contestants\_Deelnemers**-tabel gebaseer is om die distrik, naam en van van leerders wat nie al hul dokumente betyds ingelewer het nie (sien die *InTime\_Betyds*-veld), te vertoon.

Rangskik die lys in alfabetiese volgorde volgens die van per distrik.

Stoor hierdie navraag as **MyQry**. Maak **MyQry** toe. (5)

5.6 Maak **Qry56** oop.

Deelnemers moet 'n R200-registrasiefooi betaal.

Verander die navraag sodat die *Name\_Naam*- en *Surname\_Van*-veld en 'n nuwe veld met die naam *Owe\_Skuld* die bedrag wat nog deur elke deelnemer geskuld word, sal vertoon.

Moenie die besonderhede van deelnemers wat nie 'n bedrag op hulle registrasiefooi skuld, vertoon nie.

Stoor en maak **Qry56** toe. (6)

5.7 Maak die vorm met die naam **Frm57** oop.

Verander die vorm soos volg:

- Moenie *die IDnumber\_IDnommer*-veld vertoon nie.
- Verander die eienskap ('property') van die beeldkontrole ('image control') sodat die hele prentjie (gesig en arms) in die kontrole sigbaar is.
- Voeg 'n opskrif wat 'Competition/Kompetisie' lees in die vormboskrif ('form header') in.
- Stel die eienskappe ('properties') van die vorm sodat gebruikers nie enige data kan uitvee nie.
- Filter die vorm sodat slegs die rekords van die deelnemers wat hulle R200-registrasiefooi betaal het, sal vertoon.
- Sleutel jou eksamennommer in 'n etiket ('label') in die vormonderskrif ('form footer') in.

Stoor en maak **Frm57** toe. (9)

5.8 Maak die verslag met die naam **RptWinners\_Wenners** oop.

Verander die verslag soos volg:

- Skuif die *Name\_Naam*-veld tot langs die *Surname\_Van*-veld.
- Vertoon die naam en van van die deelnemers per distrik volgens hulle punte, van die hoogste tot die laagste punt.
- Vertoon die getal deelnemers uit elke distrik.
- Vertoon die hoogste punt aan die einde van die verslag.

#### Stoor en maak **RptWinners\_Wenners** toe. (9)

- 5.9 Skep 'n verslag soos volg:
	- Baseer die verslag op die navraag met die naam **QryAge\_Ouderdom**.
	- Verander die agtergrond van die verslagboskrif ('report header') na 'n geel kleur.
	- Skuif die datum sodat dit slegs een maal aan die einde van die verslag verskyn.

Stoor die verslag as **MyRpt**. (4)

Stoor en maak alle dokumente toe. **[47]**

### **VRAAG 6**

Maak die **6Scores\_punte**-sigblad en die **6Interview\_Onderhoud**-dokument oop.

Die komitee wil graag 'n lys van die kandidate met die hoogste punte hê.

- 6.1 Gebruik die data in die **6Scores\_punte**-sigblad om 'n tabel in die **6Interview\_Onderhoud**-dokument, in die spasie wat daarvoor voorsien is, te skep.
	- Vertoon slegs die naam-, van- en finalepunt-kolomme (in daardie spesifieke volgorde) van die top 20 deelnemers en rangskik dit van die hoogste na die laagste punt.
	- Behou die kolomopskrifte.
	- Voeg 'n kolom aan die linkerkant van die tabel in en sleutel opeenvolgende nommers van 1 tot 20 in hierdie kolom in. (7)
- 6.2 Voeg 'n skakel na die **6Scores\_punte**-sigblad by die **6Interview\_Onderhoud**-dokument. (MOENIE 'n hiperskakel gebruik NIE.)

Vertoon die skakel as 'n ikoon in die spasie wat daarvoor in die **6Interview\_Onderhoud**-dokument voorsien is. (2)

Stoor en maak **6Interview\_Onderhoud** toe.

6.3 Die deelnemers met die hoogste punte sal elk 'n spesiale geskenkbewys ontvang.

> Gebruik die **6Scores\_Punte**-sigblad as die brondokument om koeverte ('envelopes') voor te berei deur die possaamvoeg-eienskap ('mail merge feature') van die woordverwerker te gebruik.

> Maak 'n nuwe woordverwerkingsdokument oop om 'n possaamvoeging vir die koeverte ('envelopes') soos volg voor te berei:

- Gebruik 'n DL-grootte koevert.
- MOENIE 'n afleweringsadres ('delivery address') invoeg NIE.
- Filter die ontvangerslys sodat slegs diegene wat 'n punt van 70 of hoër behaal het, 'n koevert met 'n geskenkbewys sal ontvang.

Verwys na die volgende skermkopie ('screenshot') om met die possaamvoeging voort te gaan:

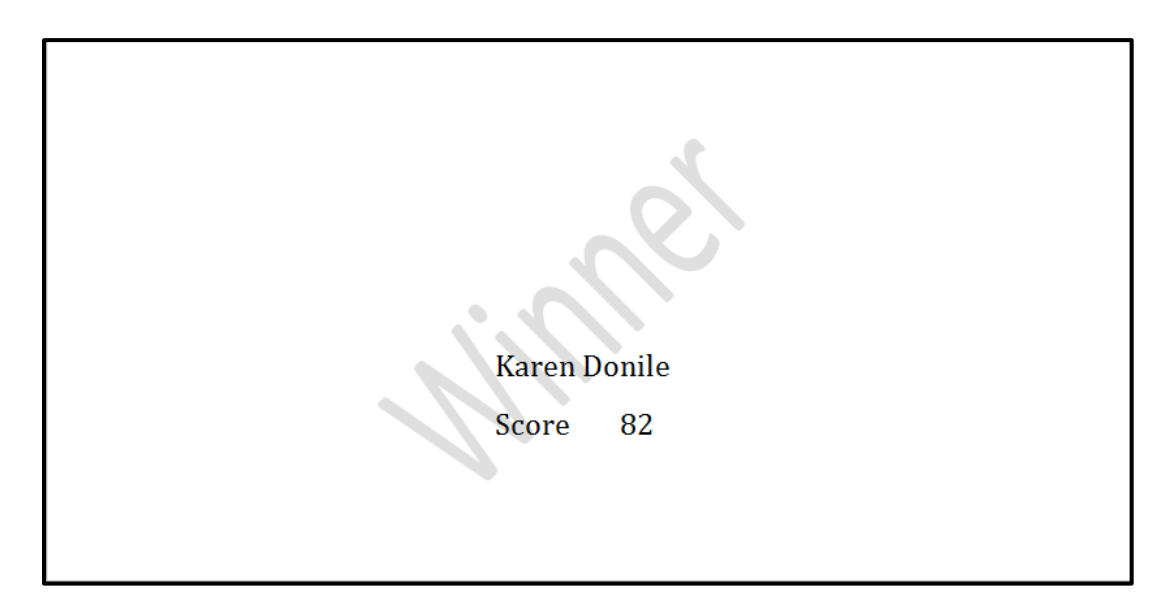

- Voeg saamvoegvelde in vir die naam en van in die toepaslike posisies, soos in die skermkopie getoon.
- Voeg die woord 'Score' onder die naam- en van-velde in en voeg 'n toepaslike saamvoegveld een tabelkeep ('tab space') regs van die woord 'Score' in.
- Voeg 'n watermerk met die teks 'Winner' in.
- Stoor die dokument as **6Envelope Koevert** voordat jy die saamvoeging finaliseer.
- Voltooi die saamvoeging en stoor dan die dokument as **6Merge\_Saamvoeg**. (9)

#### **VRAAG 7**

Die komitee benodig jou hulp om hulle met sommige lêerbestuurstake by te staan.

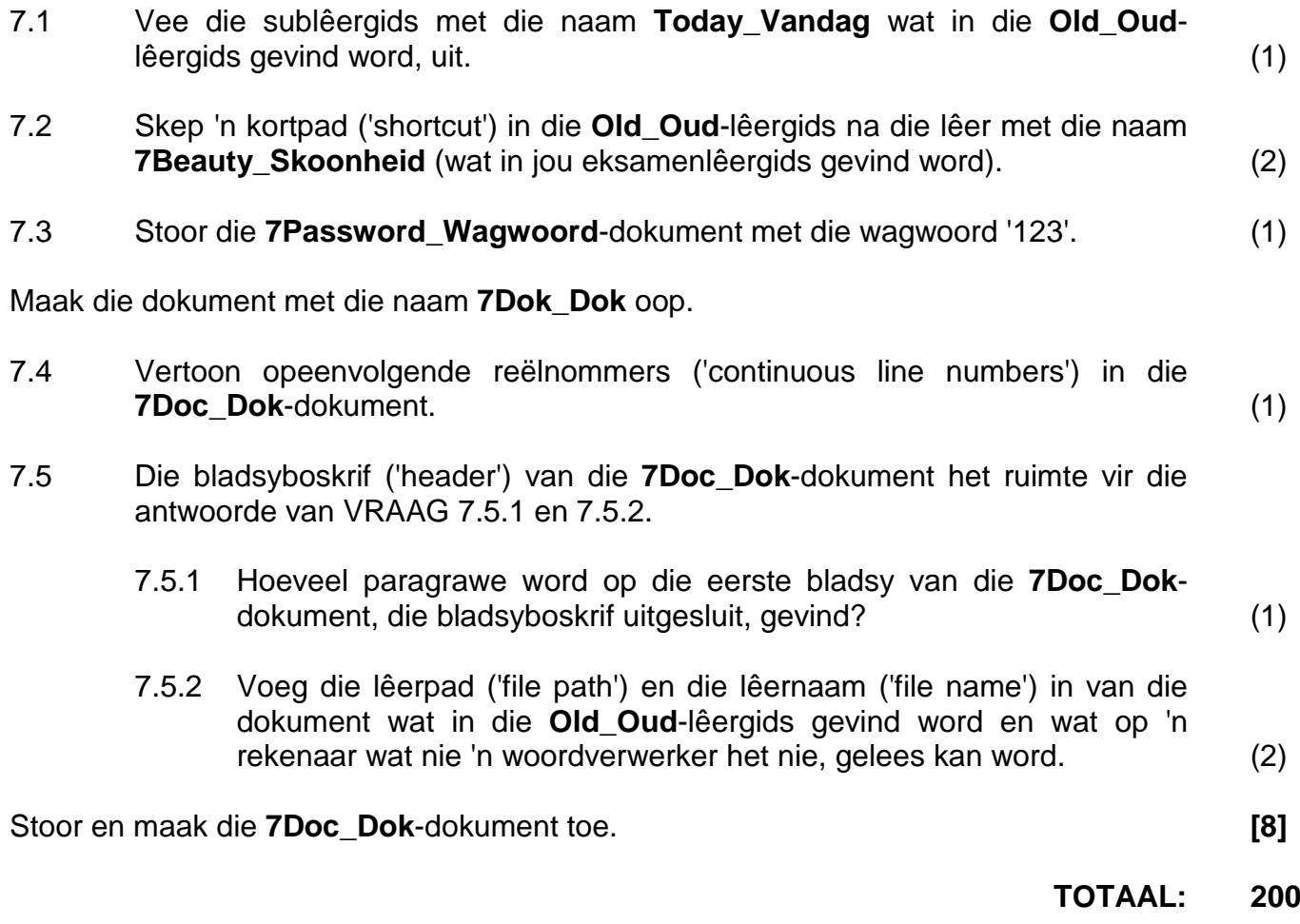